## PowerSchool DN, DL and DT records

Set the school to District Select District on the left menu under Setup Scroll down and select Building/District Information

Grade Schedule (DL) Grade Schedule (DL) (FY15) Local District Attendance Patterns Organization General Info(DN) District Testing(DT) Graduation Only(GP) DR (Obsolete) DQ (Obsolete) DF (Obsolete) DB (Obsolete)

## For Ohio District Testing Record (DT record)

You can click New to create a new record or use the Edit option to edit your existing records. Whether zero or **New** blank….extracts zeroes. **Fiscal** Local **Grade Number Number Assessed** om Accom Alt **Alt Assess** Year **Assess Assessed** w/Disabilities Ÿ, **Headcount Assess Headcount Number** Y/N Edit 2013  $\Box$  $\Box$ 0 0  $\overline{1}$ NT. N. N.

#### **New Ohio District Testing Record**

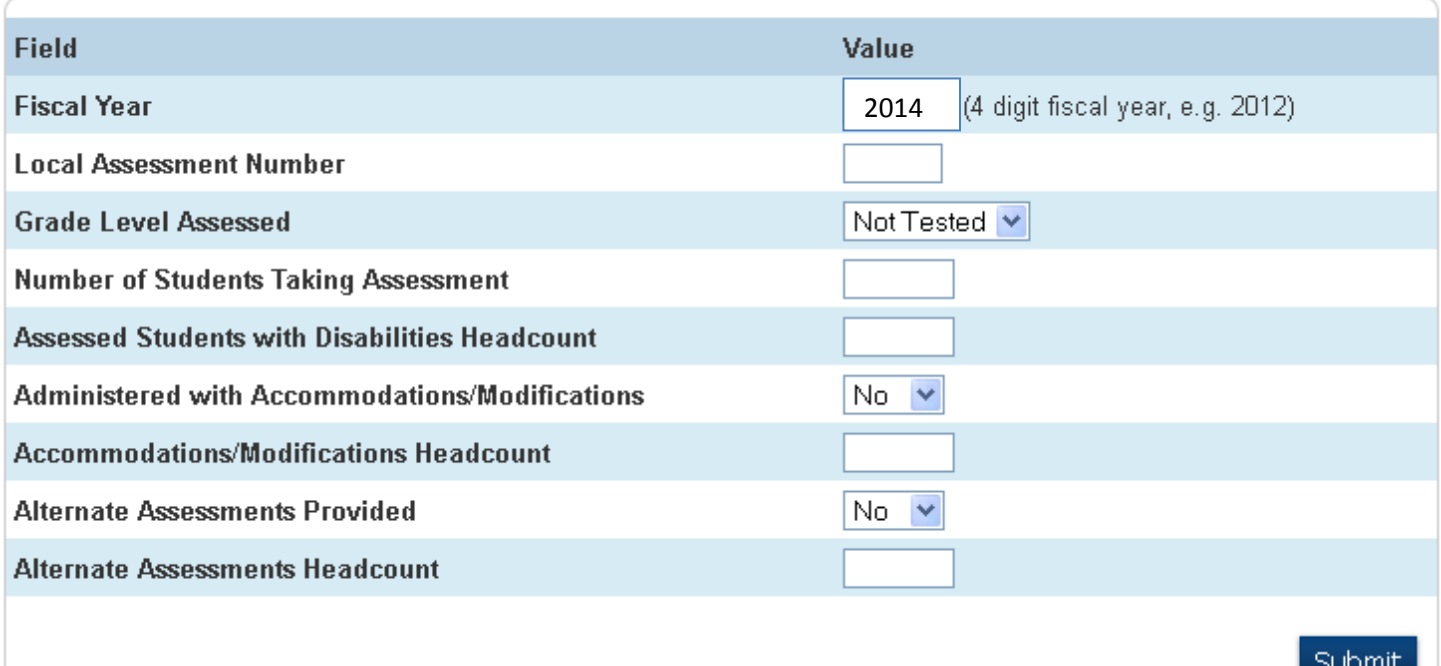

Populate the fields. (Local Assessment is a 3 Character Numeric Field). Remember to "Submit". Create a new record for each District Test.

# For Ohio General Grade Schedule Record (DL record)

You can click New to create a new record or use the Edit option to edit your existing records. Add a record for each grade taught at each building in district. If a building has both full-day, every day KG as well as part-time KG- enter two records for KG to show both attendance patterns at the building, likewise for PS if you are reporting multiple attendance patterns.

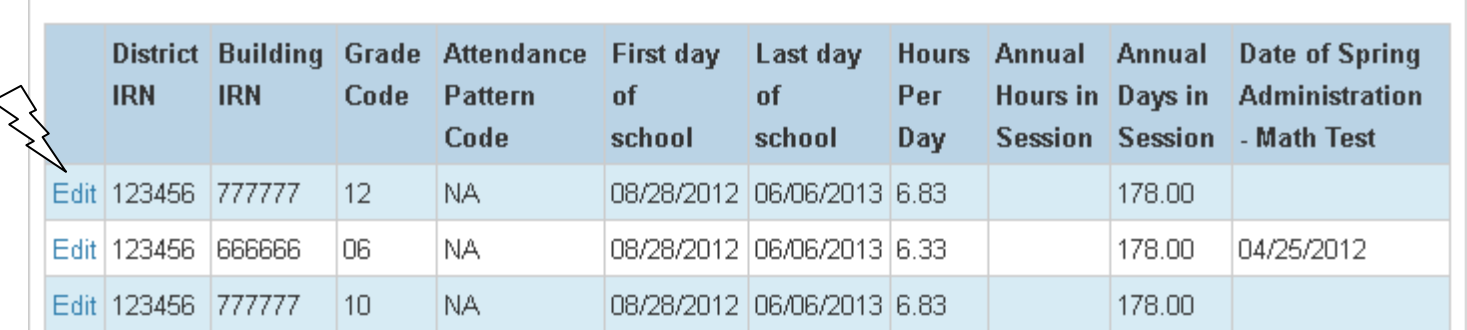

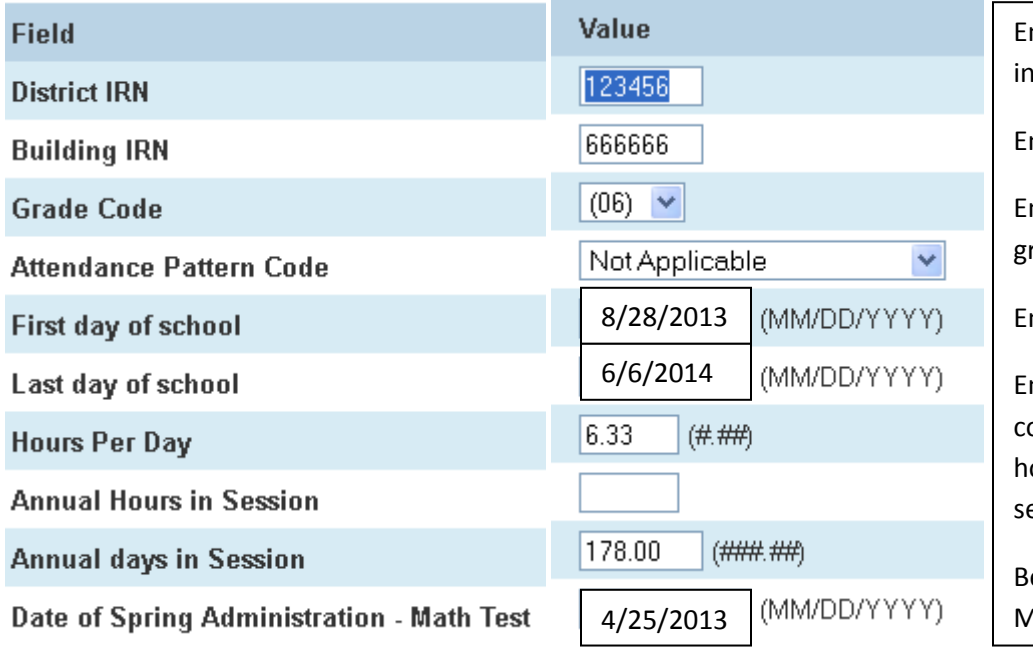

nter district and building IRN icluding leading zero/s if applicable nter grade level from drop down nter attendance pattern (NA for all rades other than PS ad KG) nter hours for each grade nter hours in session only for community schools chartered in ours – otherwise enter days in session  $e$  sure to follow formats at right  $-$ 

New

MM/DD/YYYY and #.## and ###.##

### Organizational General Information Record (DN record)

The DN record is entered in two places in PowerSchool – one related to district attributes and one related to building attributes. The DN report collects the data from both places to generate the DN report. For the District attributes you can click New to create a new record or use the Edit option to edit your existing records.

Fill in the blanks for each attribute – refer to EMIS Manual Section 5.3 for definition of each listed attribute

#### INFOTECIRN refers to the ITC IRN to which the district belongs

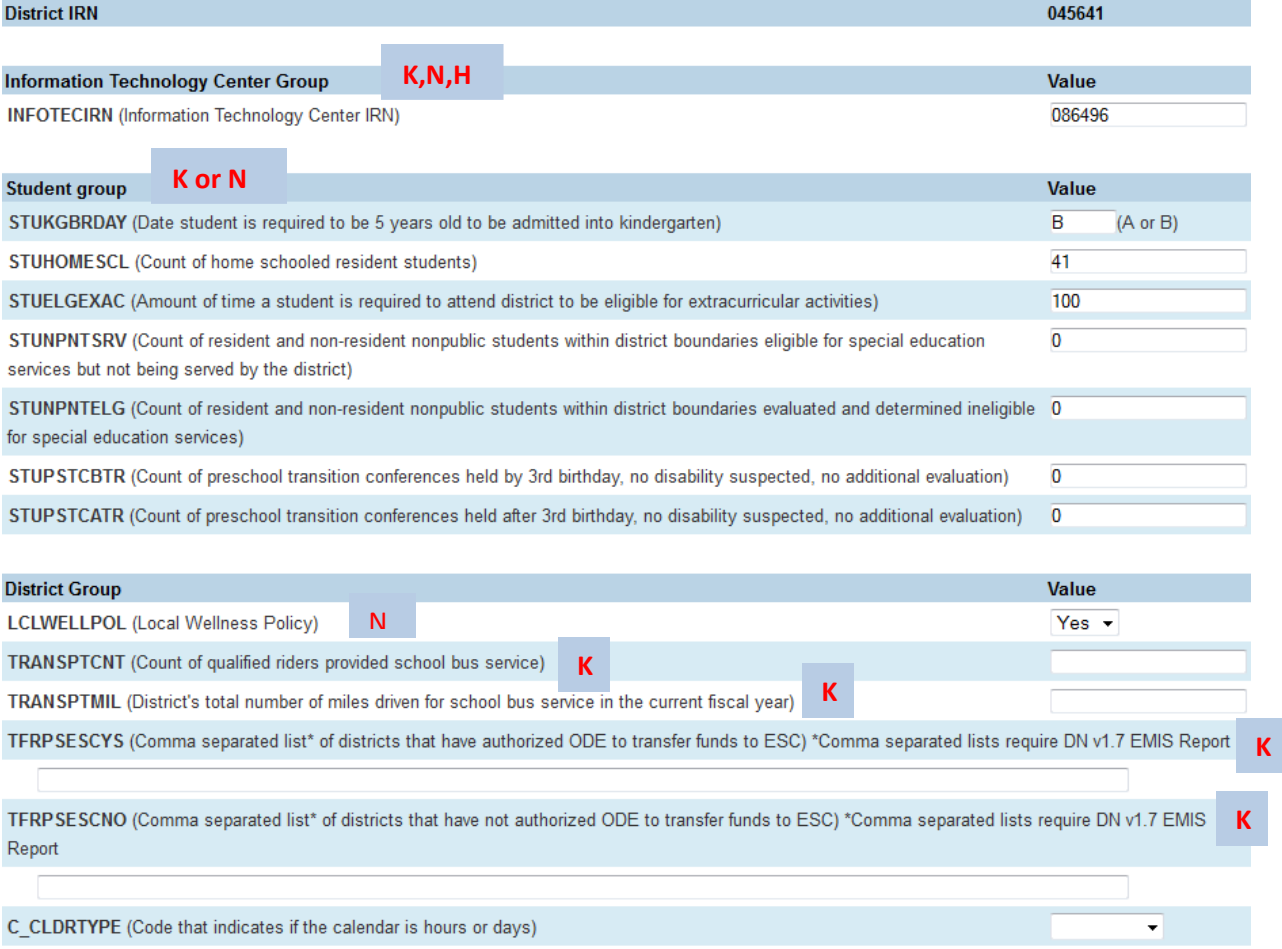

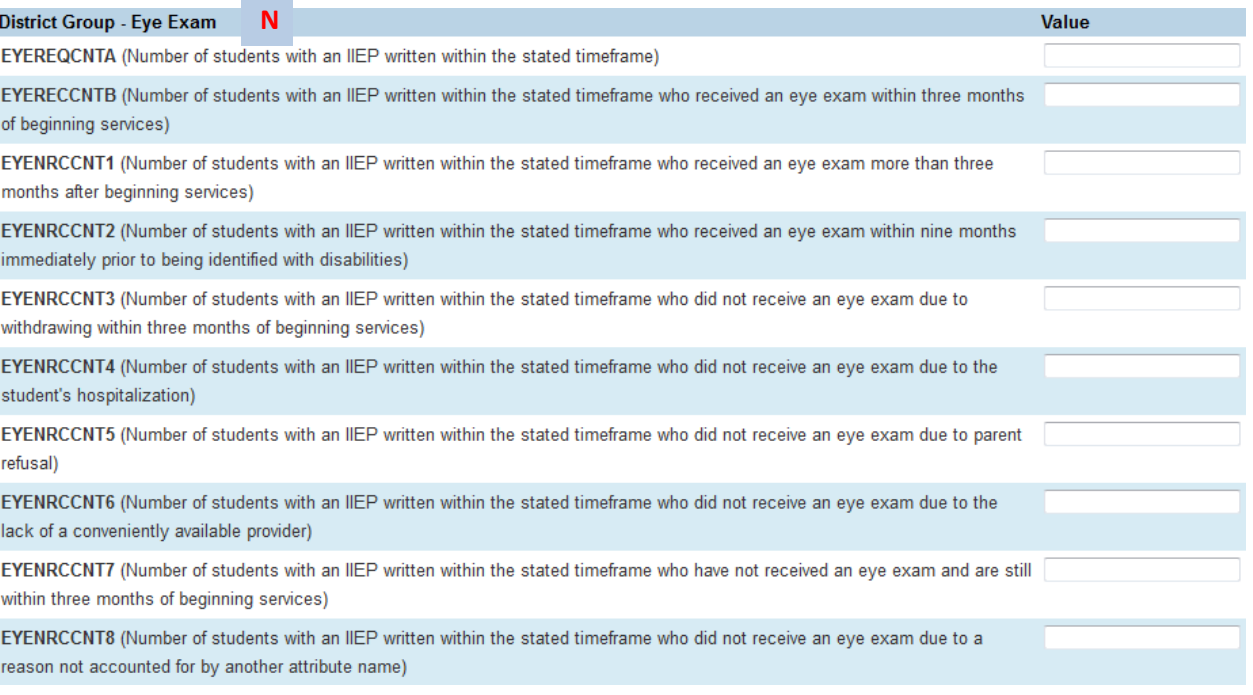

#### **New for 14N** – You will need to enter the Eye Exam counts

For the Building attributes for the DN Records

 $\sim$ ۰

Set the school to District

Select District on the left menu under Setup

Scroll down and select Schools/School Info

Complete for all buildings that are EMIS reportable (for example, *do not* complete this task for Electronic or Graduate buildings)

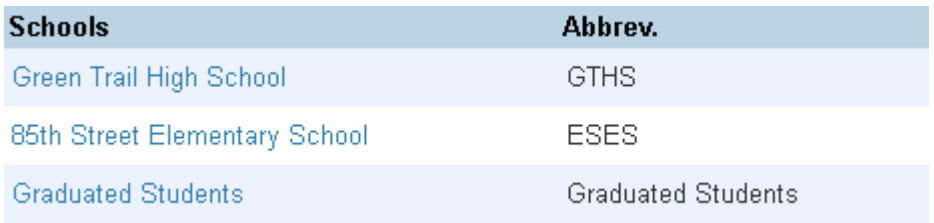

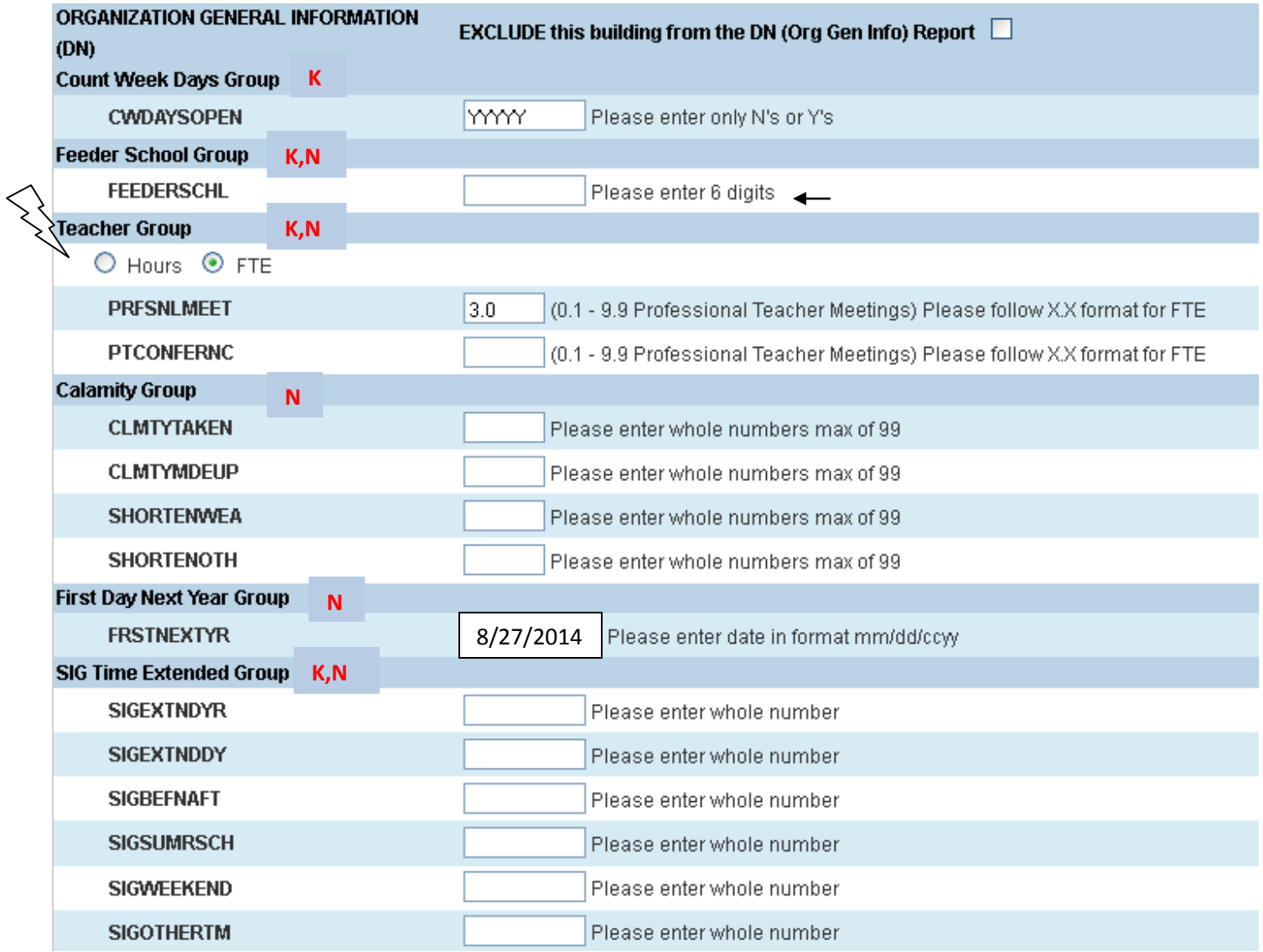

For the teacher group your two fields will change depending on which option your choose – either Hours or FTE